### At-a-glance: Depositing your dataset\* into ReDATA

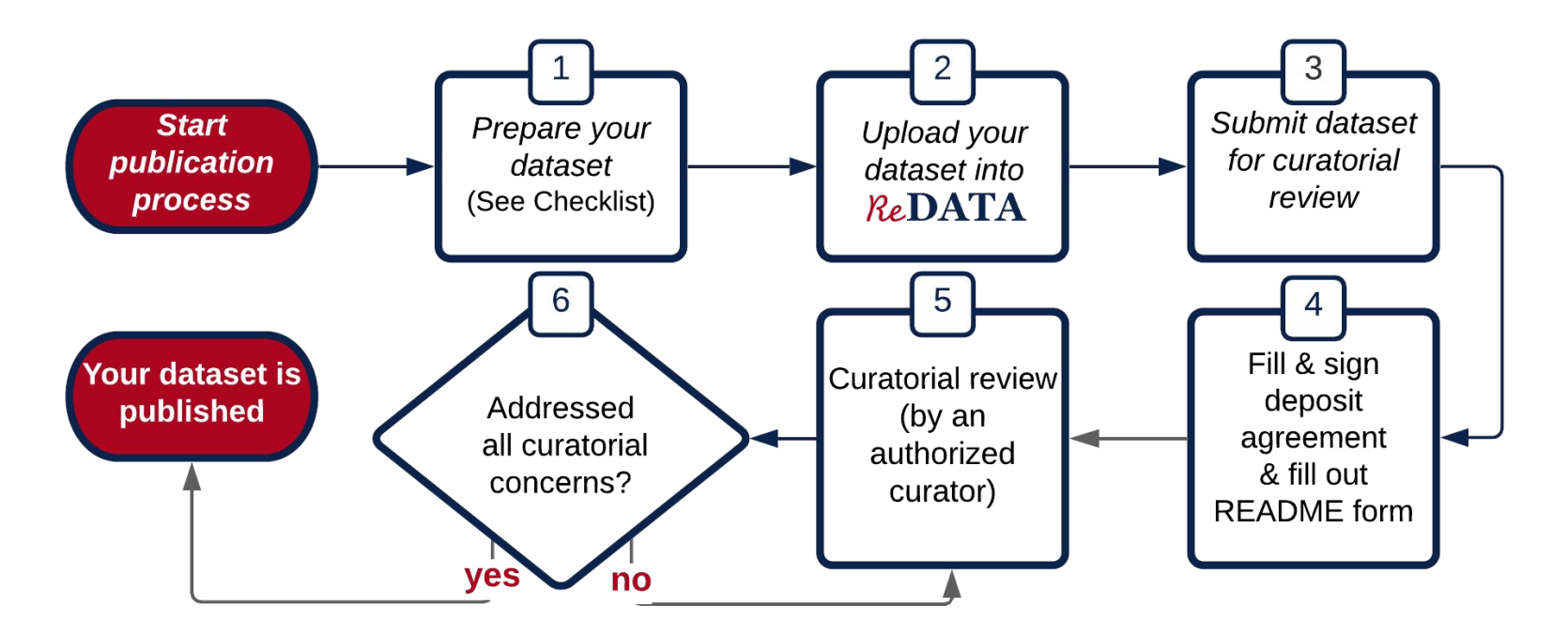

\* A dataset can consists of data, code, media, and/or any other non-traditional scholarly outputs

# Before you get started with ReDATA

Consider:

- 1. Reading the *[How do I use it?](https://data.library.arizona.edu/services/research-data-repository-redata#how-do-i-use-it)* section on our Information page, especially the "[Deposit](https://data.library.arizona.edu/services/research-data-repository-redata#deposit-guidelines) [Guidelines Checklist](https://data.library.arizona.edu/services/research-data-repository-redata#deposit-guidelines)" and "[Exceptions &](https://data.library.arizona.edu/services/research-data-repository-redata#exceptions) [restrictions"](https://data.library.arizona.edu/services/research-data-repository-redata#exceptions) content
- 2. Familiarizing with the [Terms & Conditions and](https://data.library.arizona.edu/services/research-data-repository-redata#service-policies) [the Policies](https://data.library.arizona.edu/services/research-data-repository-redata#service-policies)
- 3. Optionally connecting your [ORCiD](https://orcid.org/about) to the UA system (see next slide)
- 4. [Logging in](https://arizona.figshare.com/) to ReDATA and optionally [updating your profile](https://arizona.figshare.com/account/profile)

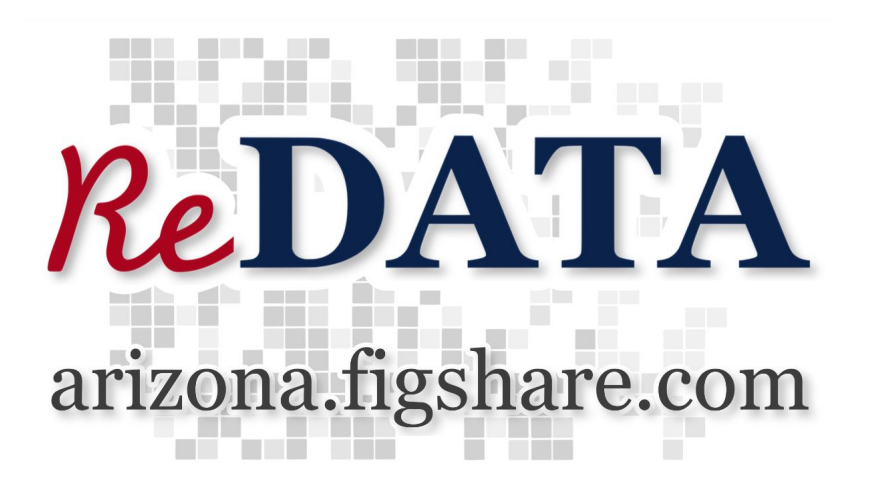

# Before you get started with ReDATA - ORCiD

Note: This step is optional

[ORCiD](https://orcid.org/about) allows research outputs to be more discoverable and integrated within larger research networks. To connect your ORCiD account with  $\vec{R}e\vec{DA}T\vec{A}$ :

- 1. Go to the **ORCID @ UA** website
- 2. Create/log in to your ORCiD account
- 3. Once you log in to  $Re\$ DATA (next step), your ORCiD will be connected with your account

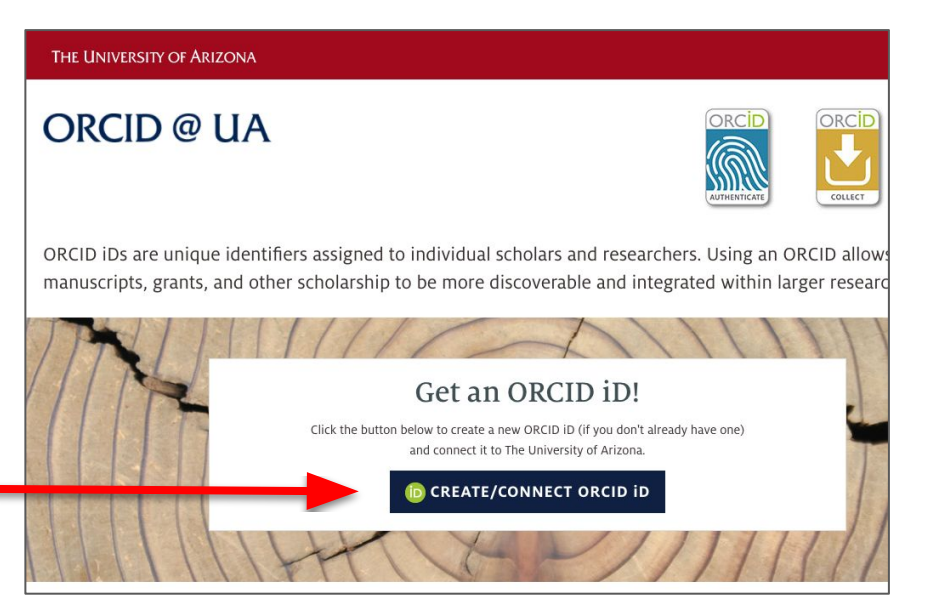

# Before you get started with ReDATA - Logging in

To log in:

- 1. Access  $Re\mathbf{DATA}$  at [arizona.figshare.com](http://arizona.figshare.com)
- 2. Click "Log in" near the upper right
- 3. A NetID sign-on page will be available. Log in with your NetID credentials

Optionally you can update your profile. To edit your profile click on the circle with your initials and select "Profile". If you did the previous step of connecting your ORCiD, you should see it in your profile

**Issues?** Please **contact us** and provide any warning messages

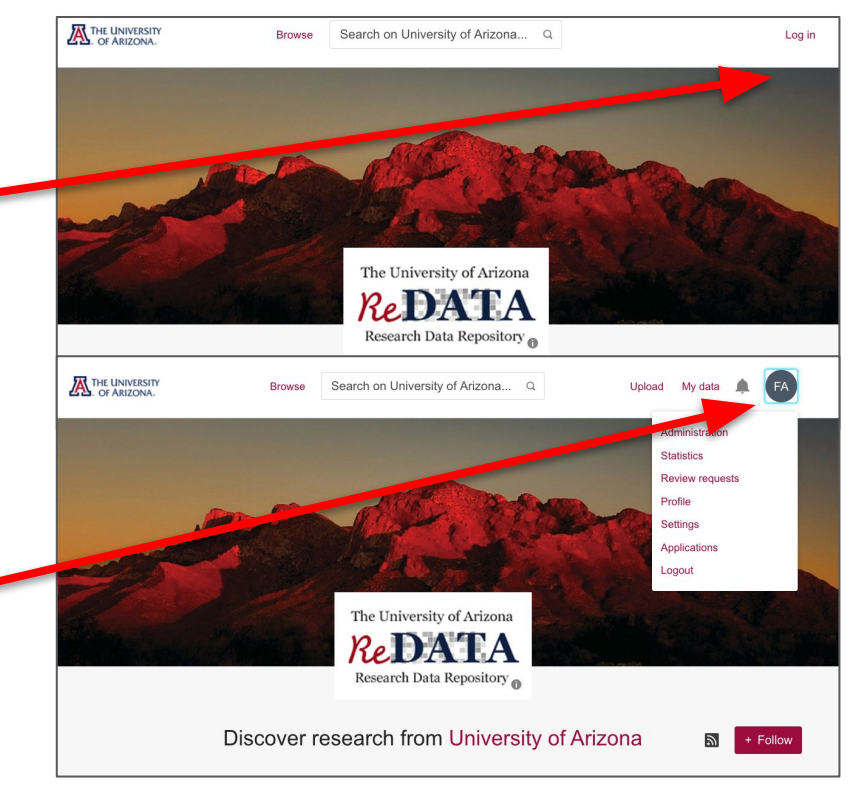

# 1. Prepare your dataset

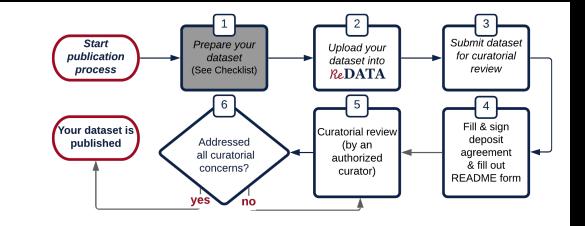

In order to prepare your deposit, it is strongly recommended that you follow the [Deposit](https://data.library.arizona.edu/services/ua-research-data-repository#deposit-guidelines) [Guidelines Checklist](https://data.library.arizona.edu/services/ua-research-data-repository#deposit-guidelines). In summary the required steps are:

#### A) Select name and license (required)

- Use a descriptive name for the dataset
- Select an appropriate license, see the [License Selection Matrix](https://osf.io/f57nz/) for allowable licenses and guidance

#### B) Organize files and folders (recommended)

- Name files and folders appropriately, see [file and folder naming best practices](https://data.library.arizona.edu/best-practices/data-project-organization)
- Bundle data in ZIP files if dataset has folders

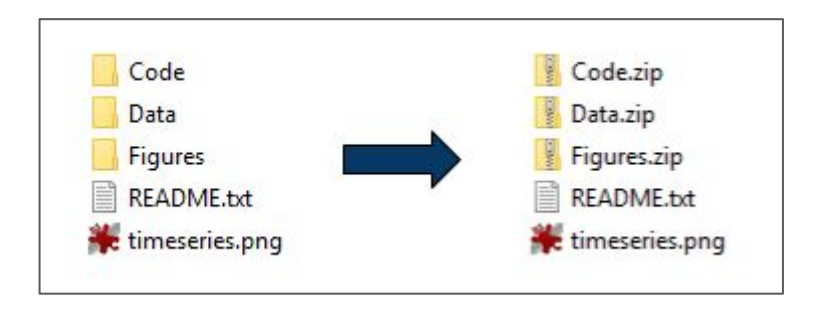

### 1. Prepare your dataset

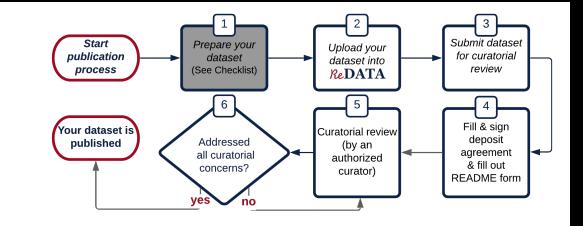

#### C) Add documentation

- Attach license text where applicable (see the list of available licenses [here\)](https://osf.io/f57nz/)
- If your files are not automatically previewable on  $\mathcal{R}\epsilon\mathbf{DATA}$  you may want to generate preview images and upload them along with your dataset
- Add additional documentation (such as readme files, user manuals, codebooks)

#### D) Include related materials

- Add source code repository link (e.g., [GitHub](https://github.com/), [BitBucket\)](https://bitbucket.org/)
- Add other materials
- Do not include a copy of published journal articles
	- If you wish to link a publication to your data, you can use the fields of Resource Title and Resource DOI in the metadata (see next step)

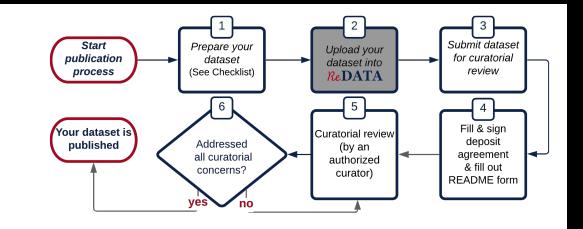

### 2. Upload your dataset

- A) Adding files to your deposit
- After you Log in, you should be taken to a page to upload data
- You can either drag files to the "Drag files to upload" area or browse for your files
- If you have multiple items, you will be prompted to either group all or create individual. Select "group"

#### Note: it is not possible to upload folders, only

files. If you wish to maintain folder structure, please ZIP them up (see slide #5 in this tutorial)

.

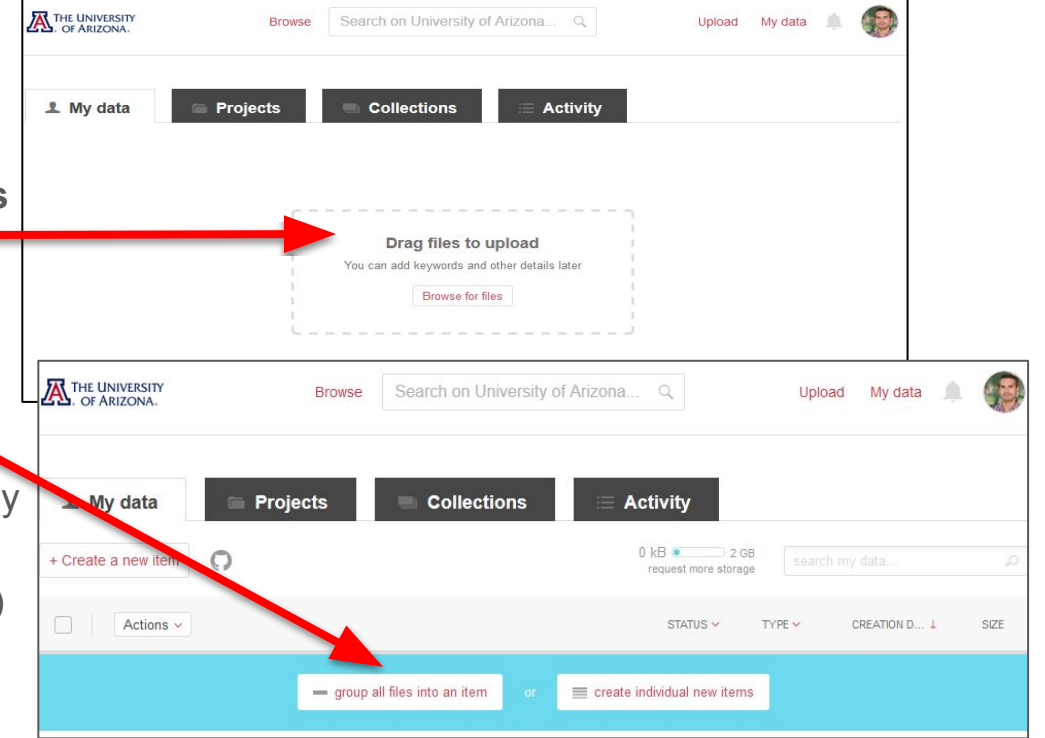

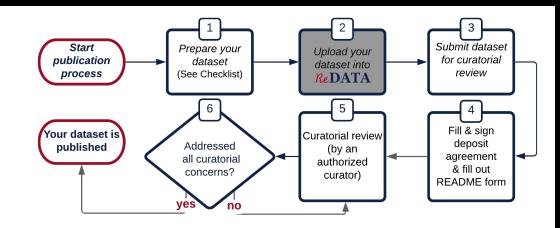

# 2. Upload your dataset

#### B) Enter your metadata

- After adding file(s), a pop-up will appear so you can fill in metadata information
- The following fields are required: Title, Authors, Categories, Item type, Keyword(s), Description, and License
- Click "Save changes" to save the metadata and dataset as a draft for editing later
- To exit the pop-up:
	- Press the 'esc' key, or
	- Click anywhere outside of the pop-up (but inside the browser page)

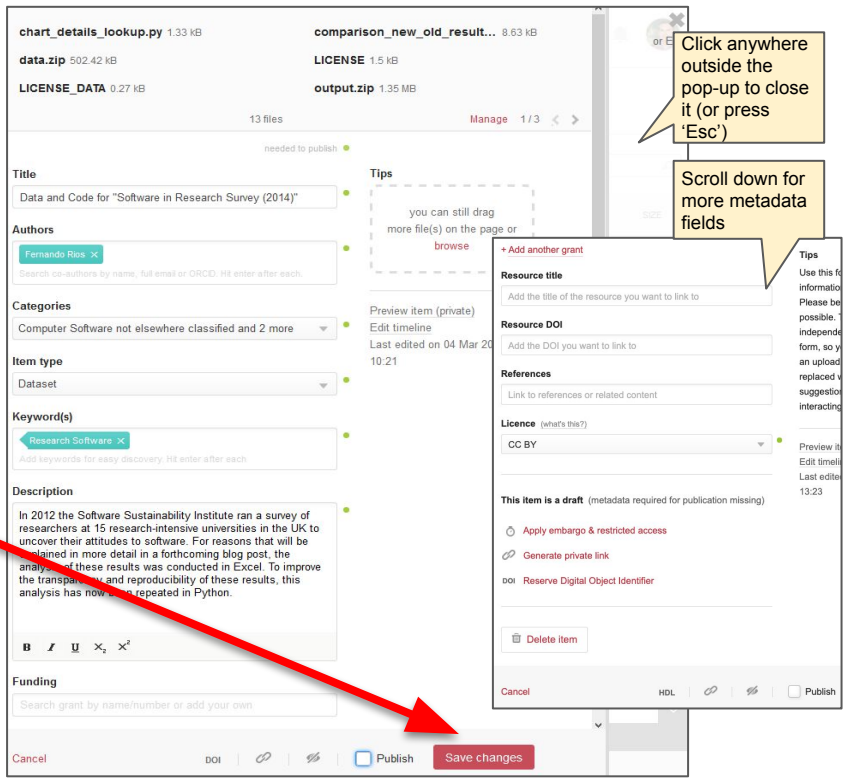

#### Start Prenare voi Upload your publication dataset for curatoria dataset into process (See Checklist) review **ReDATA**  $\sqrt{5}$ Fill & sign Your dataset is uratorial revie published Addressed deposit (by an agreement all curatorial authorized & fill out concerns? curator) **README** form

### 3. Submit for review

- A) When you are done with the metadata
- Check the "**Publish**" box. The Save Changes button will turn into a green "Publish Item" button. Then click the button
- Publishing does not immediately make the dataset public. It will first be sent for curatorial review
- B) Submission confirmation
- The depositor and the corresponding author will receive a confirmation email to acknowledge receipt

Note: The confirmation email will usually be sent within a few hours, but may take up to 2 business days

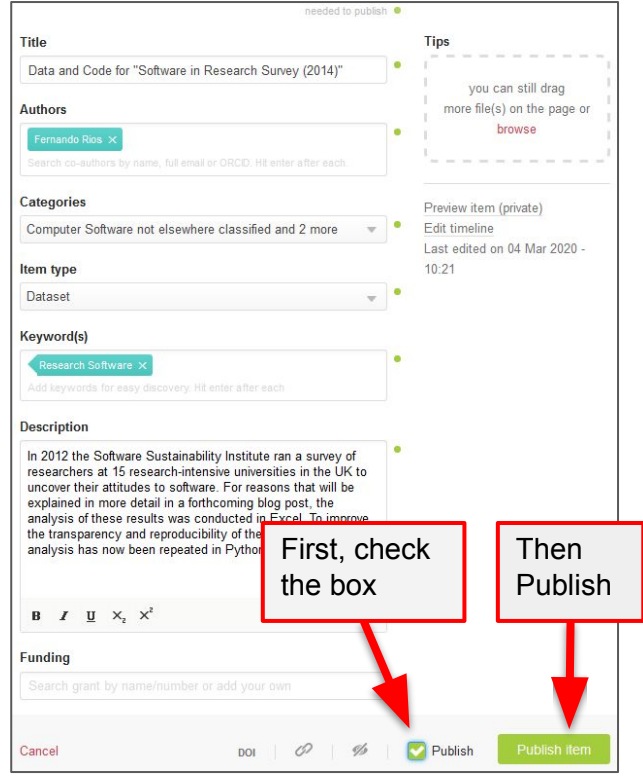

### 4. Fill out Qualtrics forms

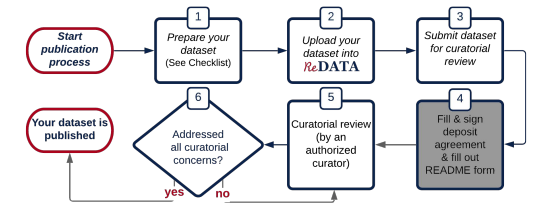

Once you receive the submission confirmation email:

- Fill out and sign the Deposit Agreement form and fill out the README form. The confirmation email will contain customized links for your dataset deposit
- The README form will allow you to provide additional information about your deposit
- $\bullet$  The ReDATA team will then create a README.txt file that will appear in your deposit

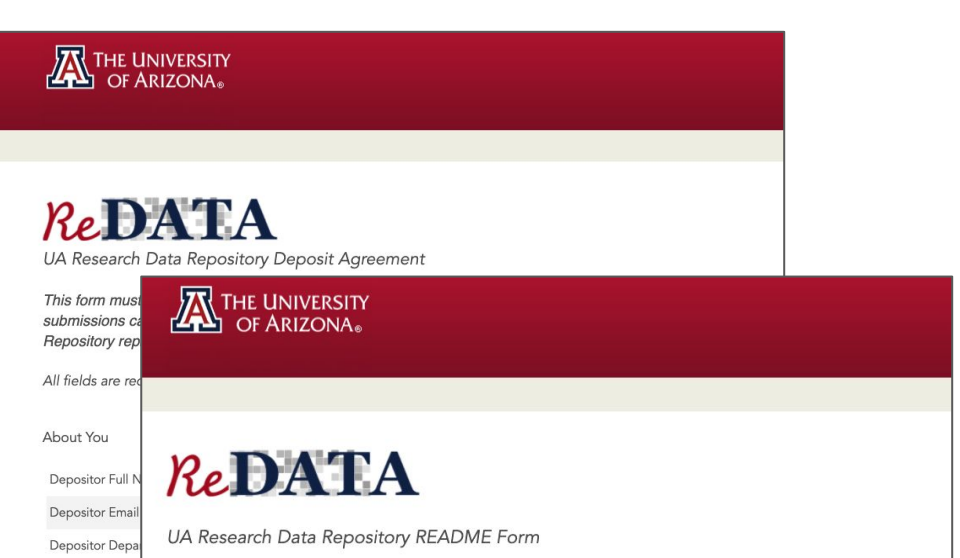

This form is used to obtain specific information about your dataset so we can create a README.txt file. The README.txt file will be included in your deposit; it enables those who retrieve your data to understand and he able to re-use the data

The README.txt file will automatically contain many of the information that you provided when you uploaded your dataset. This prevent errors and makes it easier for you to focus on custom content.

The flow of content is in the order as it will appear in the README.txt file. Please leave a field empty if you feel that a section is correct as is or is not needed.

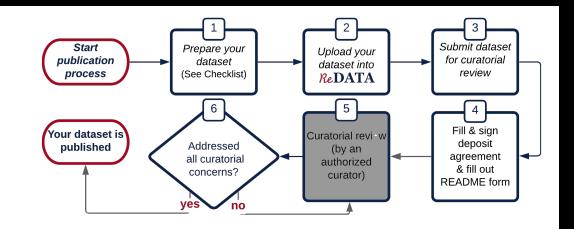

# 5. Curatorial review

The curatorial review will start after the curators receive the signed Deposit Agreement and README form

- The curator will communicate any concerns to the depositor and the corresponding author
- Upon completion of the review, the depositor and the corresponding author will receive an email asking:
	- To approve any modifications/additions that the curator has made
	- For any additional information or clarifications (if needed)

Note: This is the last opportunity to withdraw your submission

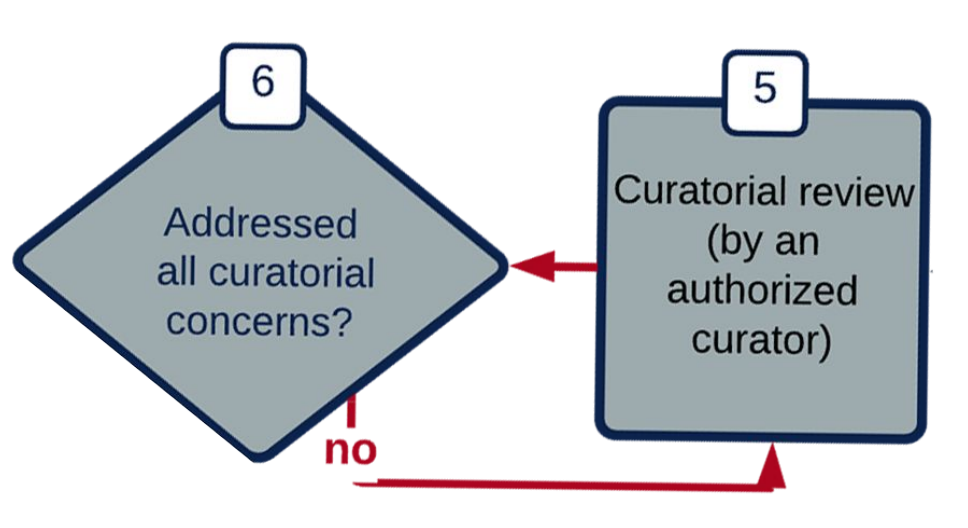

### 6. Review approval and publication!

After the review, the dataset will be made public. You will receive a final confirmation email containing the link to the published dataset, your activated DOI, and a copy of your signed Deposit Agreement. At this point:

- Deletion is no longer possible
- Archival copies will be retained outside of the ReDATA platform
- Revisions after publication will generate a new version that will be published after curatorial review. Previous versions will still be available

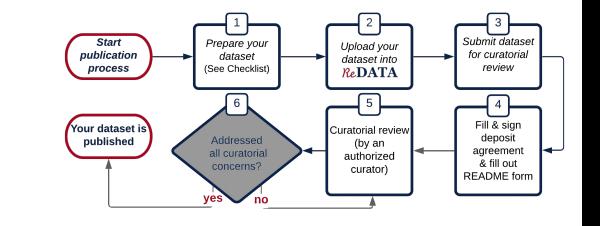

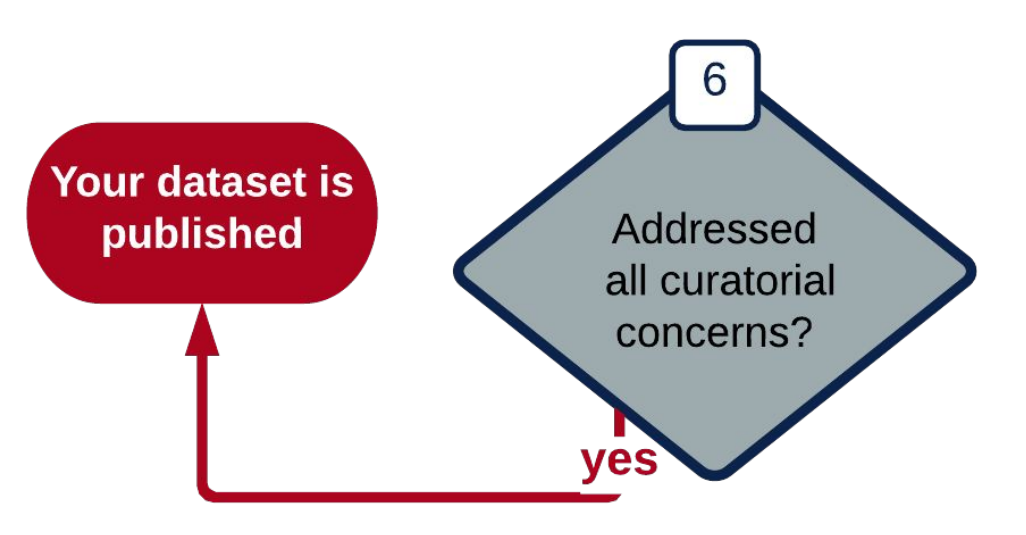

# **ReDATA** resources

Contact information

• You can contact the ReDATA team by [scheduling a consultation](https://uarizona.co1.qualtrics.com/jfe/form/SV_3wmEkOvCMZ7bhxr?subject=redata), or you may email us directly at [data-management@arizona.edu](mailto:data-management@arizona.edu)

Service Policies

• Please visit our *Information webpage* for more information on the terms and conditions, community and service policies.

#### Links

- [Available licenses](https://osf.io/f57nz/)
- [Frequently asked questions and answers](https://data.library.arizona.edu/services/research-data-repository-redata#additional-information)
- [Tutorials](https://data.library.arizona.edu/services/research-data-repository-redata#tutorials)

Social Media

● Follow us on [Twitter](https://twitter.com/UAZ_ReDATA) and [Instagram](https://www.instagram.com/UAZ_ReDATA)

# Before you get started with ReDATA - ORCiD

Note: This step is optional

[ORCiD](https://orcid.org/about) allows research outputs to be more discoverable and integrated within larger research networks. To connect your ORCiD account with  $\vec{R}e\vec{DA}T\vec{A}$ :

- 1. Go to the **ORCID @ UA** website
- 2. Create/log in to your ORCiD account
- 3. Once you log in to  $Re\$ DATA (next step), your ORCiD will be connected with your account

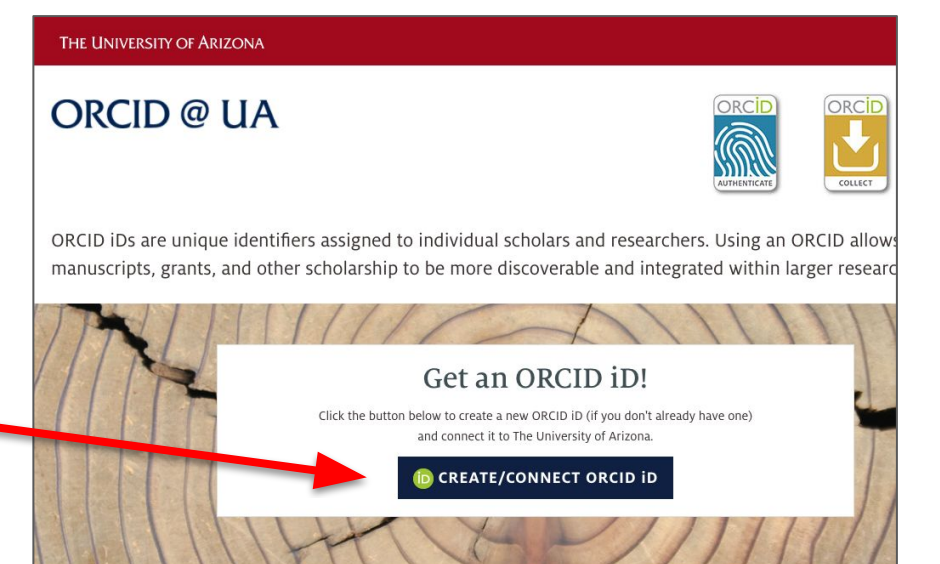

# Before you get started with ReDATA - Logging in

Make sure to log in to  $\mathcal{R}\epsilon$ **DATA** and (optionally) update your profile. Your profile will allow other users to know the type of research you do and it will help make your data more discoverable. To log in:

- 1. Access ReDATA at [arizona.figshare.com](http://arizona.figshare.com)
- 2. Click "Log in" near the upper right
- 3. A NetID sign-on page will be available. Log in with your NetID credentials
- 4. To edit your profile click on the circle with your initials and select "Profile"

Issues logging in? Please [contact us](mailto:data-management@arizona.edu) and provide any warning messages

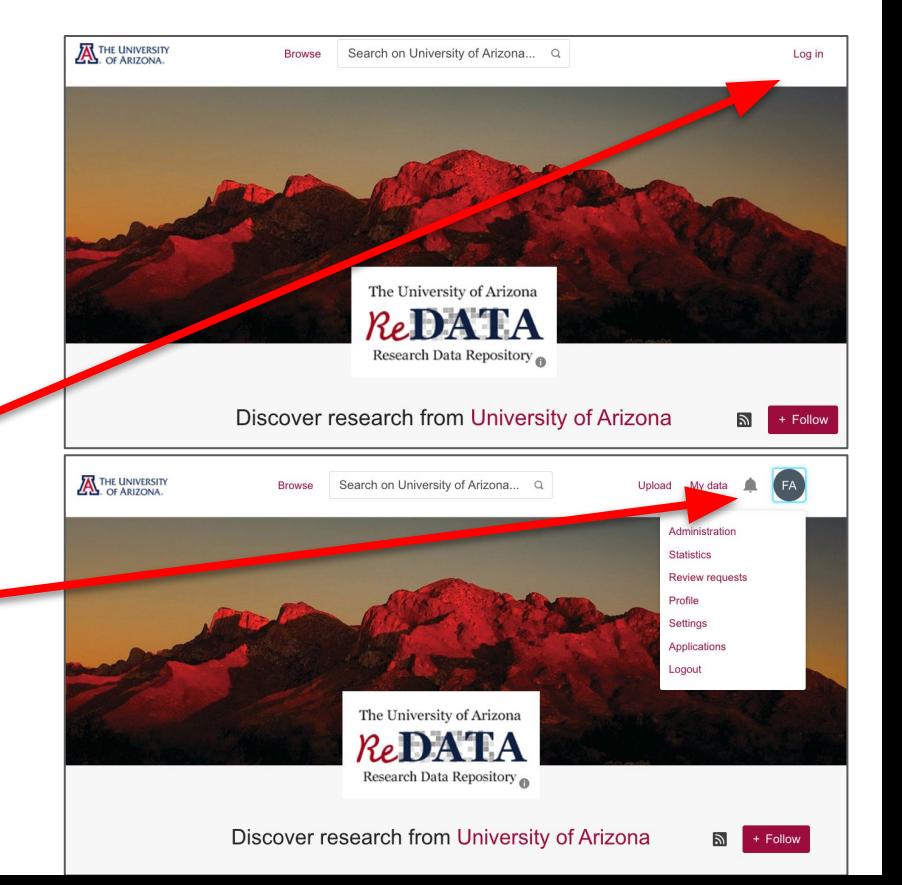